# NK25-PC 小型コントロール雲台 (パソコン対応) 取扱説明書

## プラムネット株式会社

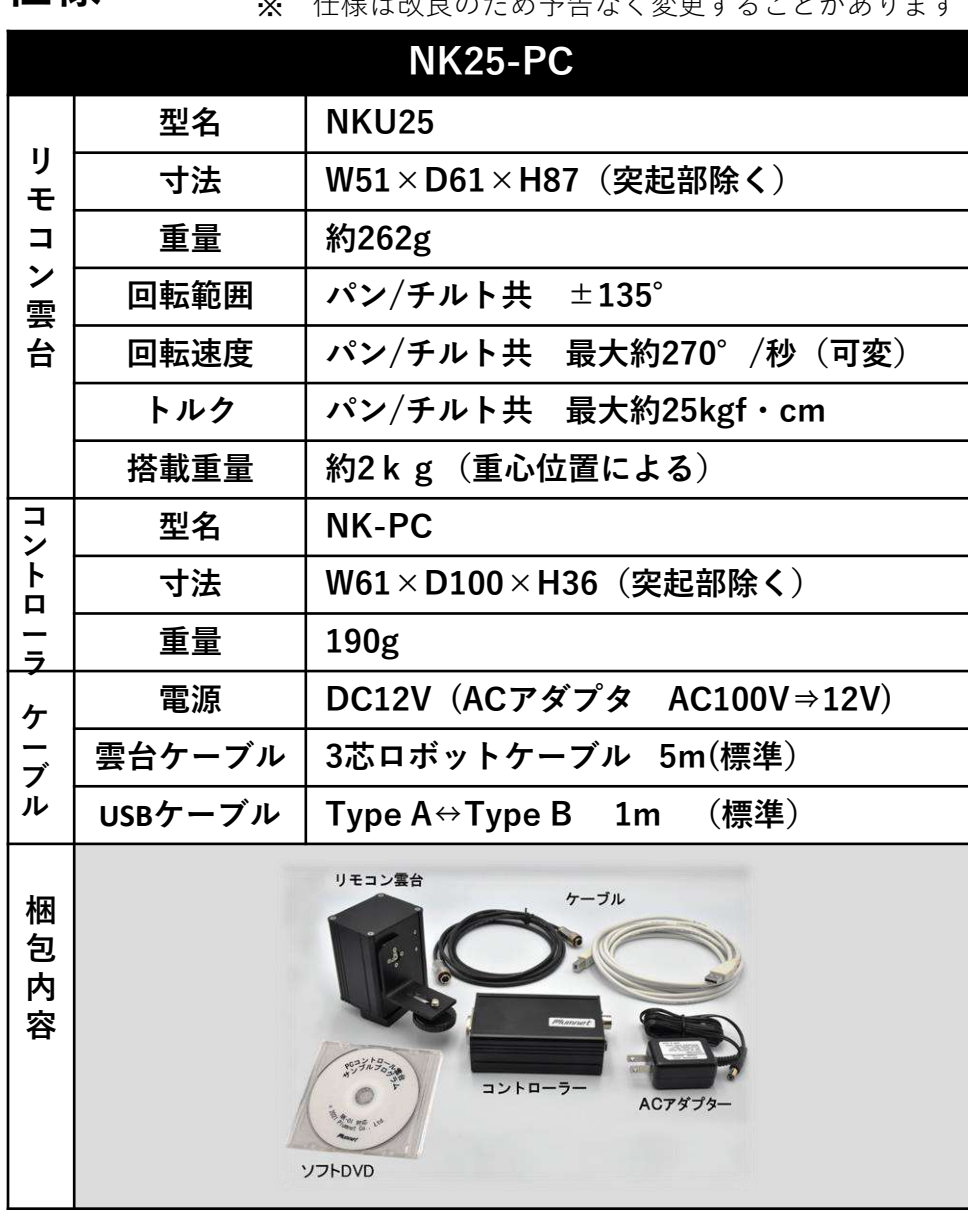

**仕様** ※ 仕様は改良のため予告なく変更することがあります

## 初めにお読みください

この度は、弊社製リモコン雲台NK25-PCをご利用いただき、誠にありが とうございます。

本マニュアルでは、

#### ①**雲台コントローラドライバソフトのインストール**

#### **②雲台コントロールサンプルプログラムの実行**

について説明いたします。

### ①**雲台コントローラドライバソフトのインストール**

弊社のリモコン雲台NK25-PCでは、近藤科学株式会社のサーボモータと KO\_Driver2023デバイスを使用しております。 KO\_Driver\_2023デバイス用ドライバは、2種類のドライバファイルを インストールします。 はじめにUSBバスドライバがインストールされ、次にUSBポートドライバ がインストールされます。

- 1.付属のDVD-Rをドライブにセットし、コントローラをUSBケーブルで PCに接続します。 (ACアダプタの接続は不要です。)
- 2.PCのデバイスマネージャーを起動します。

(以下のいずれかの方法で起動します。)

◆キーボードの「Windows」キーを押しながら「X」キーを押します。 表示されたメニューから「デバイスマネージャー」を選択します。

◆マウスを画面の左下(スタートボタン)上で右クリックします。表示さ れたメニューから「デバイスマネージャー」を選択します。

3.デバイスマネージャーが表示されます

「ほかのデバイス」カテゴリ内のDual USB アダプターHSに !マークが ついていることを確認します。

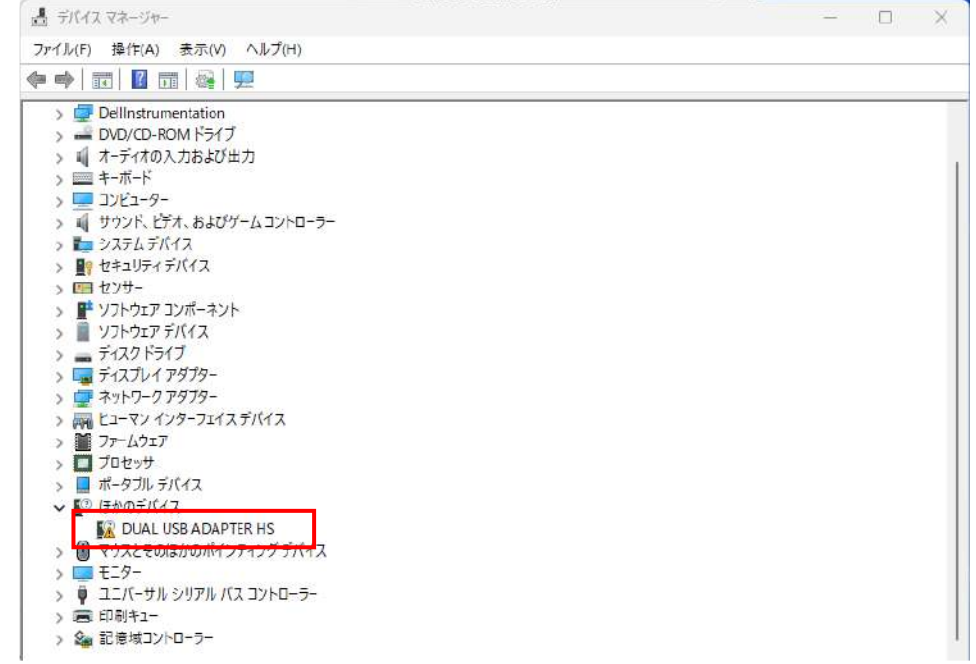

4.USBバスドライバを更新します。

!マークのついているDual USB アダプターHSを右クリックし、「ドライバー ソフトウェアの更新」を選択します。

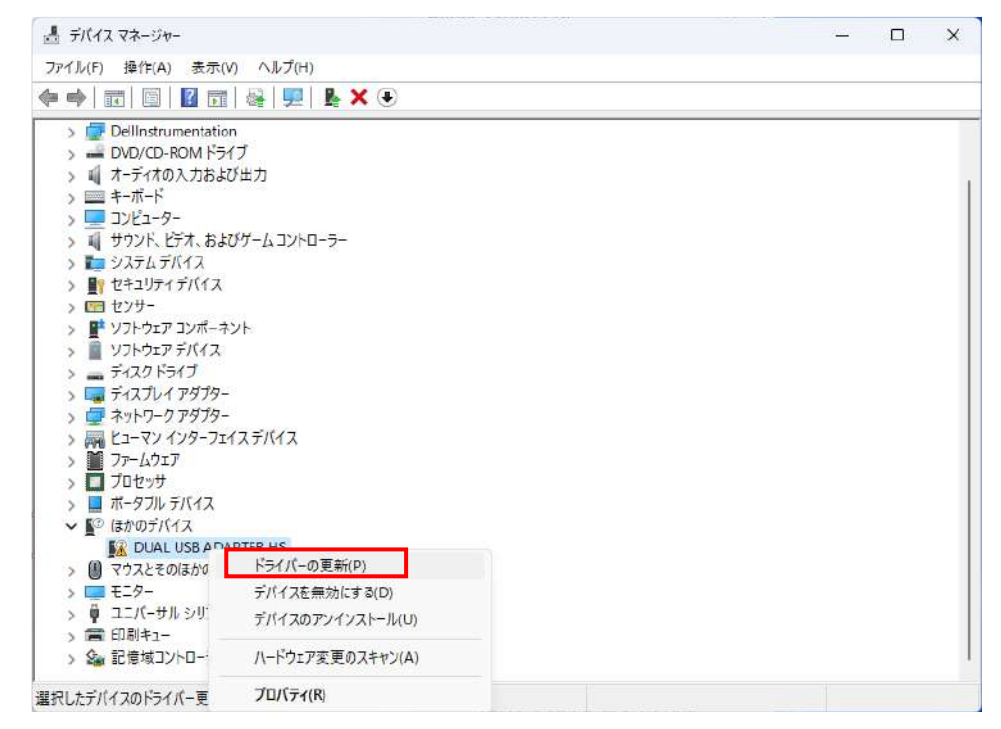

5.ドライバーソフトウェアの更新ダイアログが表示されます。

「コンピューターを参照してドライバーソフトウェアを検索します」を選択します

 $\times$ 

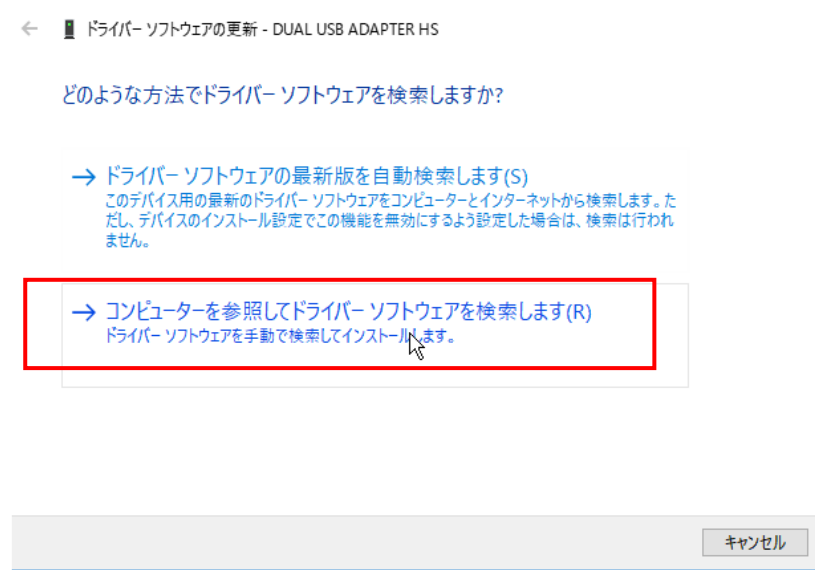

- 6.「コンピューター上のドライバーソフトウェアを参照します」ダイアログが 表示されたら「参照」ボタンを選択し、DVD-R上の 「KO\_Driver\_2023」フォルダを指定します。また、「サブフォルダーも 検索する」にチェックがついていることを確認し、「次へ」ボタンを 左クリックします。
- 7.ドライバーのインストールが開始されます。

8.インストールが完了すると「ドライバーソフトウェアが正常に更新され ました」と表示され、DUAL USB ADAPTER HSが表示されます。

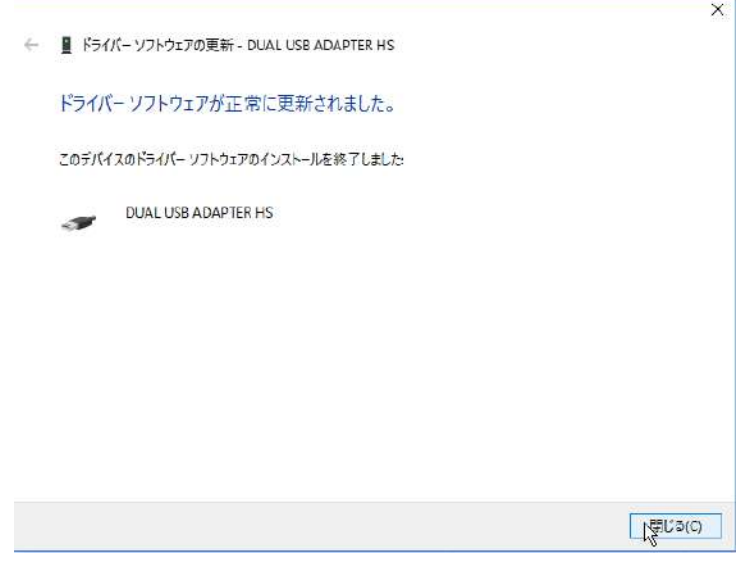

9.USBポートドライバを更新します。

USB Serial Portの表示に!がついていますので、先ほどと同様に右クリック して「ドライバの更新」を選択します。

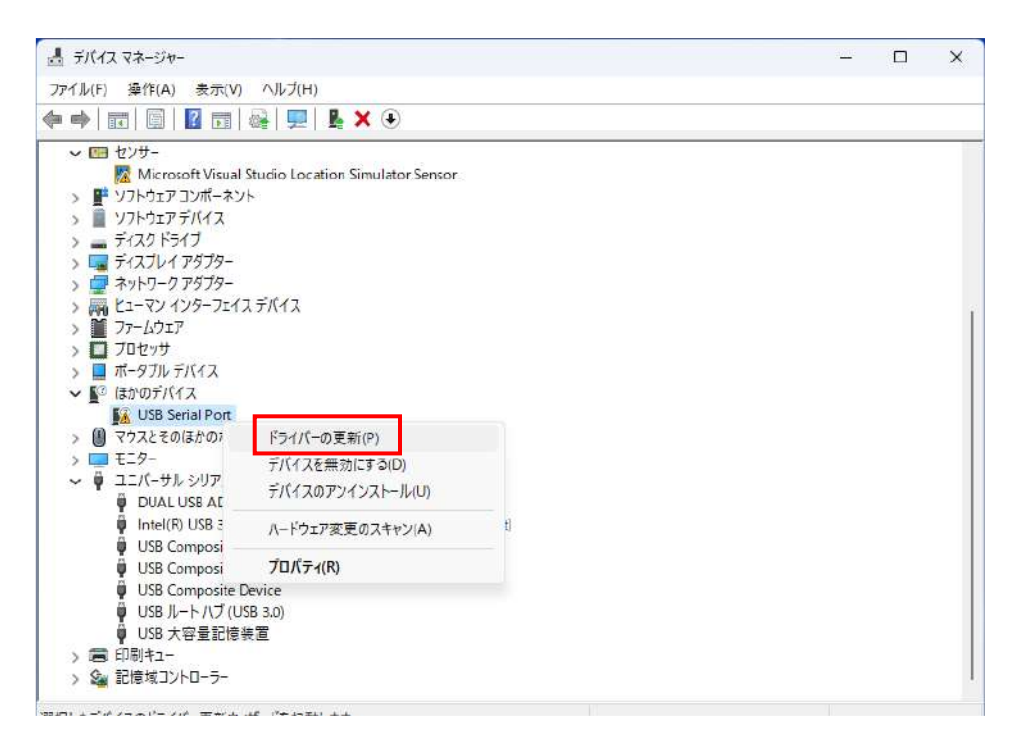

10. 先ほどと同様にドライバーソフトウェアの更新ダイアログが表示されますので、 同じ手順を繰り返し、ドライバーソフトウェアのインストールをおこないます。

 $\times$ 

キャンセル

← ■ ドライバー ソフトウェアの更新 - DUAL USB ADAPTER HS どのような方法でドライバーソフトウェアを検索しますか? → ドライバー ソフトウェアの最新版を自動検索します(S) -<br>このデバイス用の最新のドライバーソフトウェアをコンピューターとインターネットから検索します。た<br>だし、デバイスのインストール設定でこの機能を無効にするよう設定した場合は、検索は行われ ません。 → コンピューターを参照してドライバー ソフトウェアを検索します(R) コンヒエニットにファルセマトン パイトンフィッシュ<br>ドライバーソフトウェアを手動で検索してインストール<sub>は</sub>ます。

インストールが完了すると「ドライバーが正常に更新されました」と表示されます

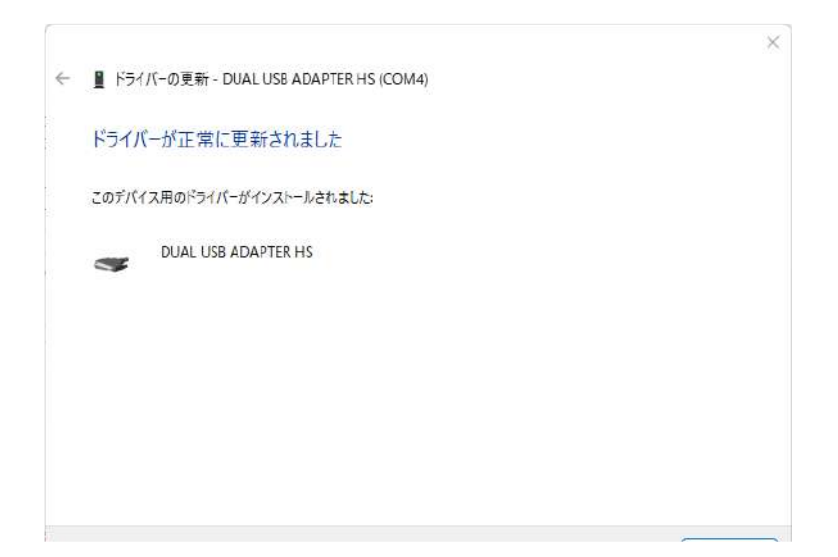

11. USBバスドライバとUSBポートドライバの2種類のインストールで、ドラ イバのインストール作業は完了です。

## **デバイスの確認と注意事項**

- 1. ドライバのインストールが完了したら、デバイスのポート番号を確認します。
- 2. 前記2の要領にてデバイスマネージャーを起動します。
- 3. デバイスマネージャでは「ユニバーサル シリアル バス コントローラ」欄に

DUAL USB ADAPTER HSがあるか確認してください。 また , 「ポート(COMと LPT)」欄でもDUAL USB ADAPTER HSとCOMポート番号を確認してください。

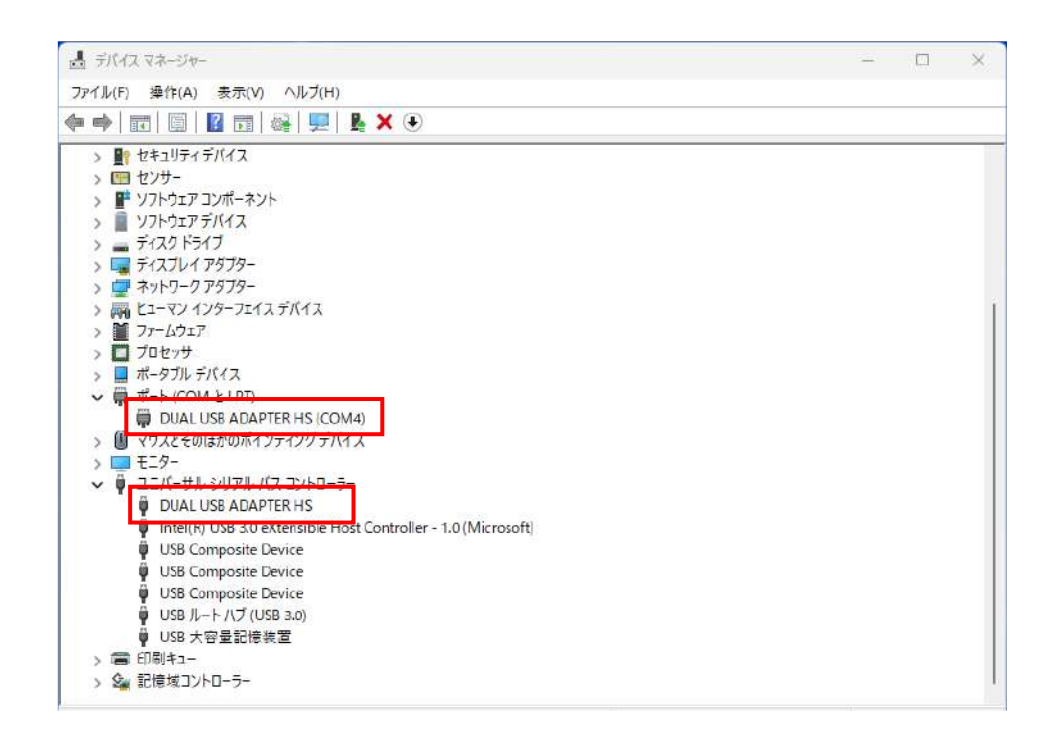

(上の画面の例では、COMポート番号は(COM4)となっておりますが、ポート 番号はPCによって変動しますので必ずしもCOM4となるわけではありません)

注)2022年6月27日現在までのWindowsアップデートにより、USBアダプター を新規に認識させることができないトラブルが一部で発生しています。 その場合はこちらの記事に従って対処してください。

USBアダプターがWindows10 / 11[で認識されない場合の対処方法](https://kondo-robot.com/faq/usb-adapter_troubleshooting_20220627) | 近藤科学 (kondo-robot.com) https://kondo-robot.com/faq/usb-adapter\_troubleshooting\_20220627

## **ドライバのアンインストール方法**

- 1. コントローラをコンピューターより取り外します。
- 2. DVD-R上のKO\_Driver\_2023フォルダにある、「CDMuninstallerGUI.exe」 をダブルクリックして開きます。
- 3. Vender ID欄に「165C」、Product ID番号0008を入力します。
- 4.「Add」ボタンを押して登録します。
- 5. 下側にある「Remove Devices」ボタンを押すとアンインストールが開始 されます。「Device removed from system.」という表記が出たらアンイン ストールは完了です。

## **② 雲台コントロールサンプルプログラムの実行**

プログラムを実行する前に、コントロールユニットと雲台を3芯ケーブルで 接続し、コントロールユニットにACアダプターを接続してください。

- 1. DVD-R上のサンプルプログラムPFCtrlSample.exeをPCの任意のフォルダーに コピーしてください。コピー後ダブルクリックして実行してください
- 2. 「COM」欄でCOMポートをプルダウンにより設定した後に、「接続」ボタ ンで接続してください。 ⇒終了時・中断時には、「切断」ボタンで切断してください。
- 3. 速度を設定してください。値の範囲は1 (最も遅い)~127 (最も速い)です。 最低速度:約13s/60° 最高速度:約0.13s/60°
- 4.角度を設定してください。角度の範囲は-135度~135度です。
- 5.「実行」ボタンをクリックしてください。 ⇒雲台が動作します。
- 6.実際の停止角度は「現在角度」に表示されます。 サーボモータの特性上、設定角度に対し±0.5°程度のズレが生じることが あります。
- 7.プログラムを終了するには、右上の「×」ボタンをクリックします。

注意

本サンプルプログラムはプログラムの動作をわかりやすくするため角度取得を同期 処理で行っており、角度が取得できない場合には正常動作しません。 雲台をコントロールユニットに接続していない状態では使用しないでください。 もし使用した場合はプログラムが反応しなくなりますので、タスクバー上のアイコ ンを右クリックして「ウィンドウを閉じる」をクリックして終了してください。

ソースコードの説明に関してはDVD-R上のサンプルプログラム説明を参照してさい。